## GUIDA PER CREARE AVVISO DI PAGAMENTO "BAR DIDATTICO" - IPSSAR P.ARTUSI RIOLO TERME

#### Digitare nella barra degli indirizzi:

# https://www.portaleargo.it/

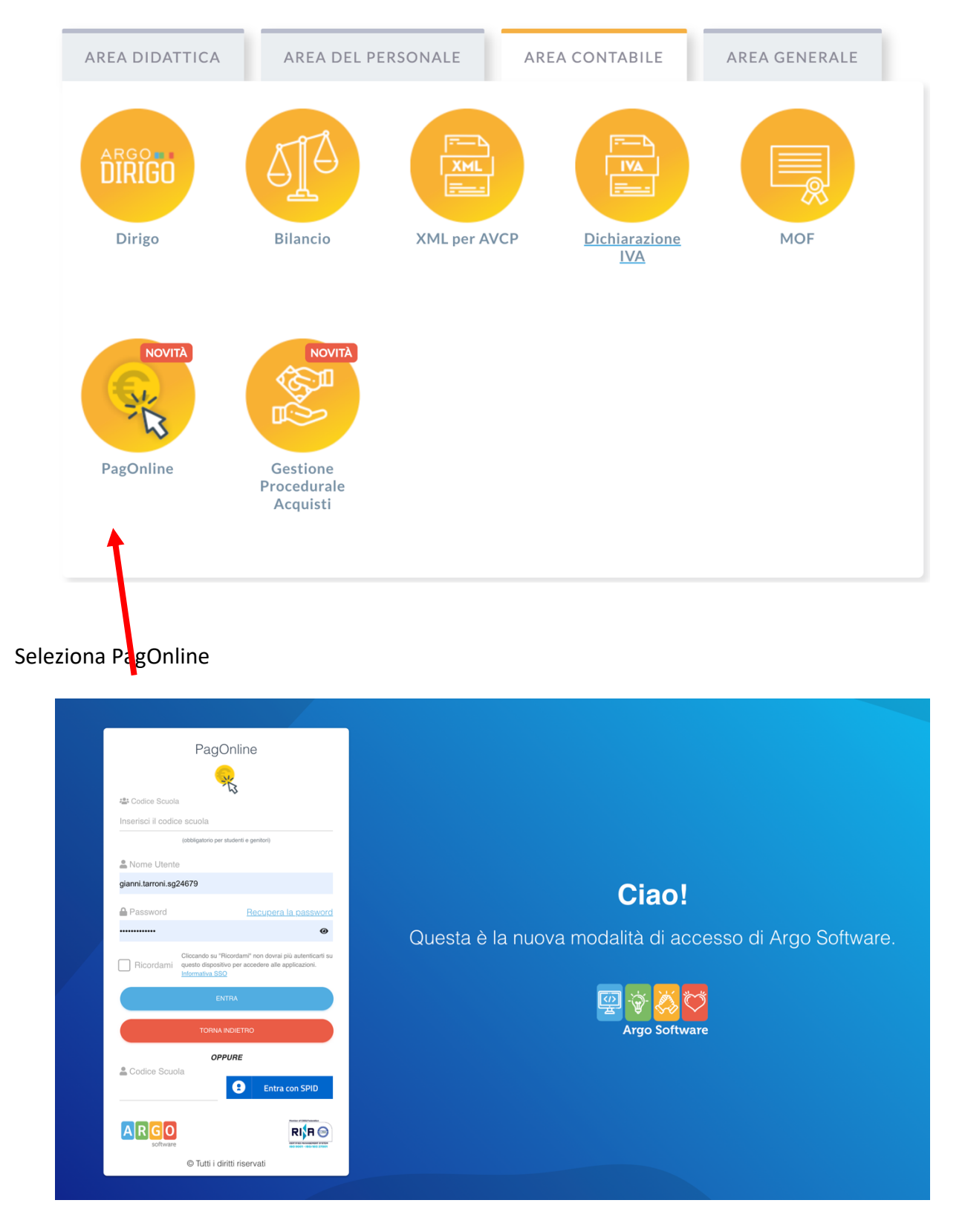

Inserisci le credenziali (nome.cognome.sg24679 e password)

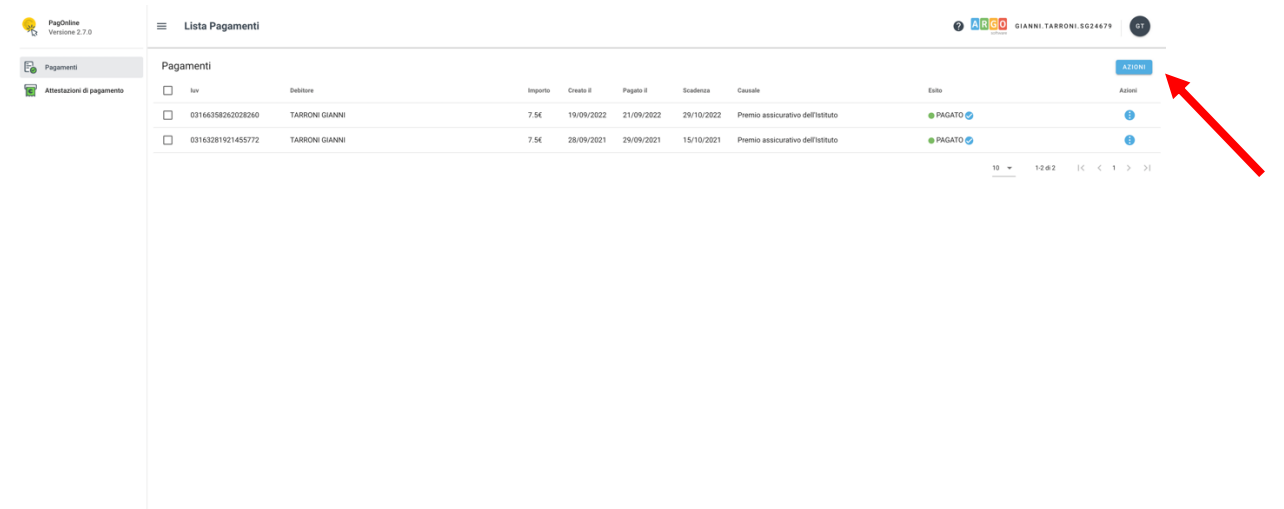

Nella schermata principale vengono mostrati i "Pagamenti" e le "Attestazioni di pagamento"

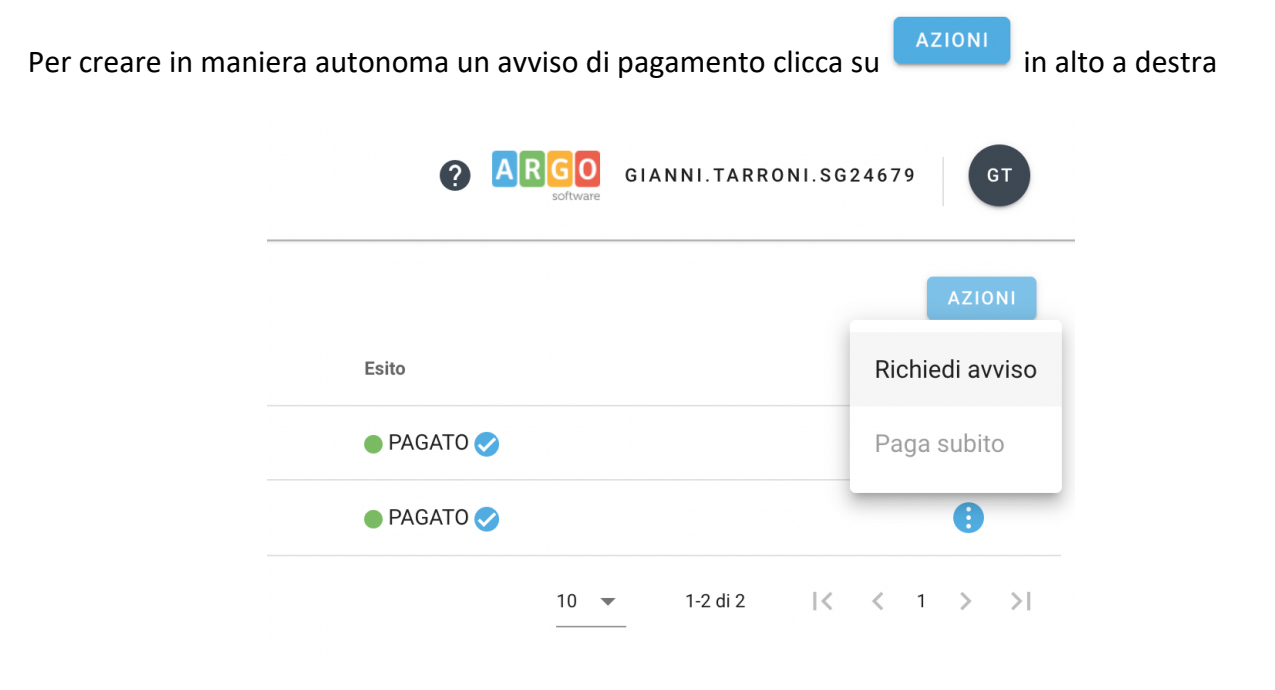

## Ora clicca su "Richiedi avviso"

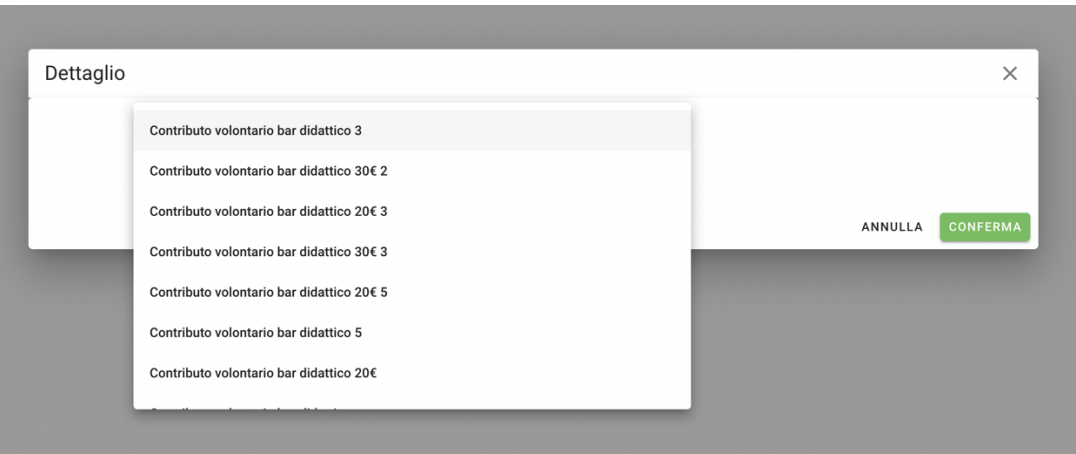

Seleziona un "Contributo volontario bar didattico" tra quelli proposti nel menù a caduta (in base all'importo che vuoi ricaricare nell'account Snackzilla)

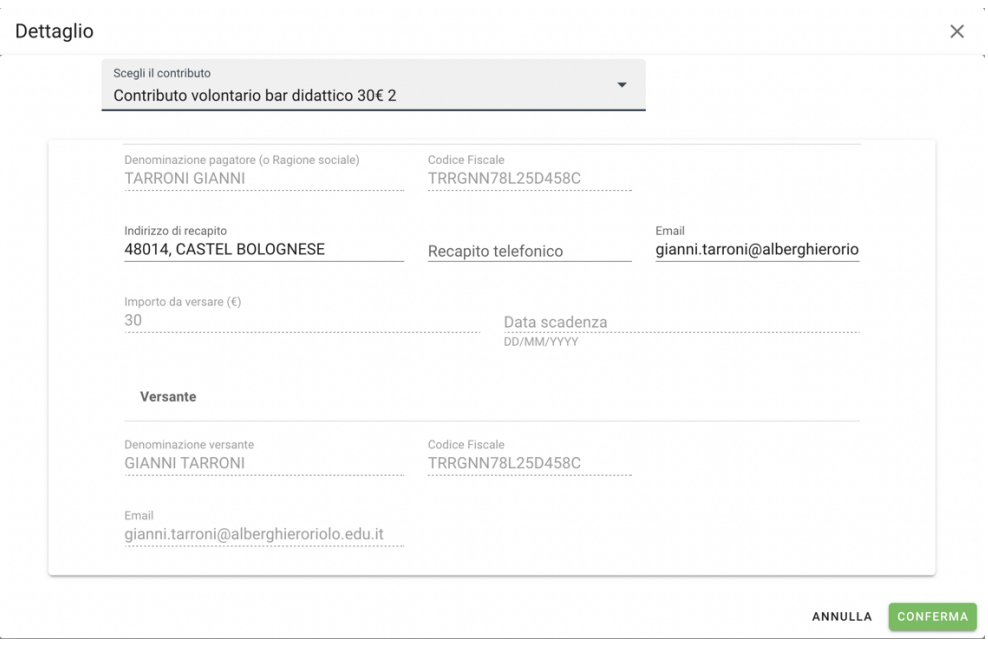

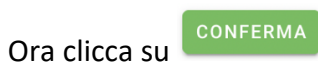

# Nella schermata principale verrà mostrato un nuovo "AVVISO DI PAGAMENTO GENERATO"

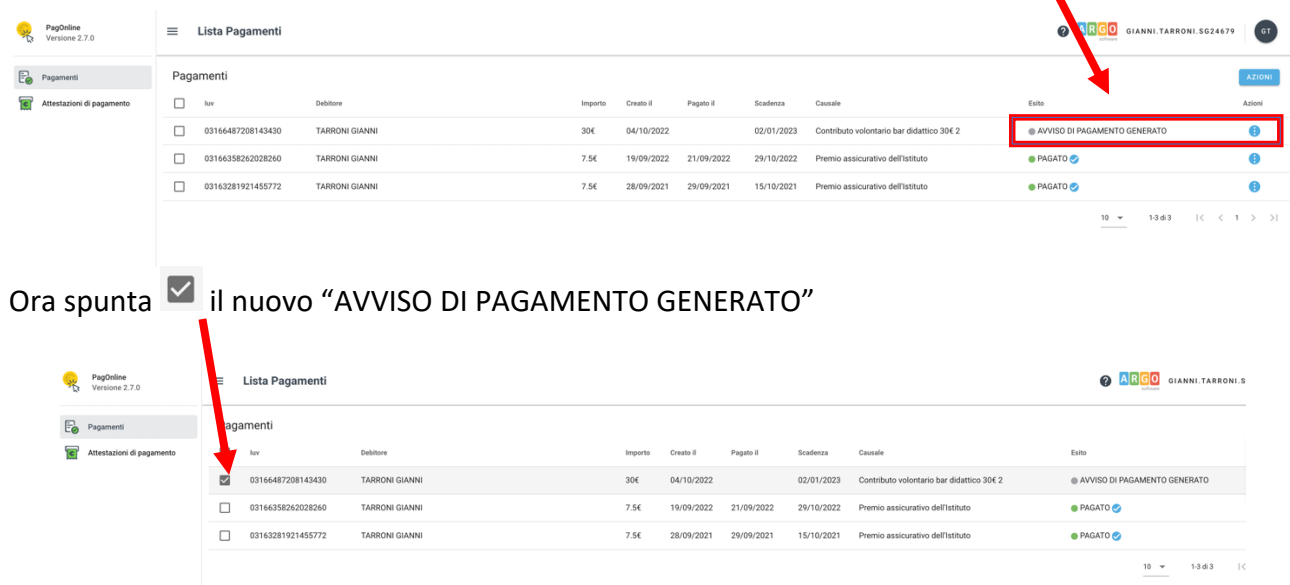

Clicca sull'icona e e scegli:

- $\bullet$  Avviso di pagamento scarica il pdf con l'avviso di pagamento classico da stampare con QRCode per pagare in banca, poste o ricevitorie abilitate o con smartphone con le app (Satispay, IO)
- elimina l'avviso di pagamento che avete appena creato

 $\bullet \quad \in \quad$  Paga subito vi riporta nella pagina di PagoPA per procedere con il pagamento immediato con carta di credito (accesso con SPID)

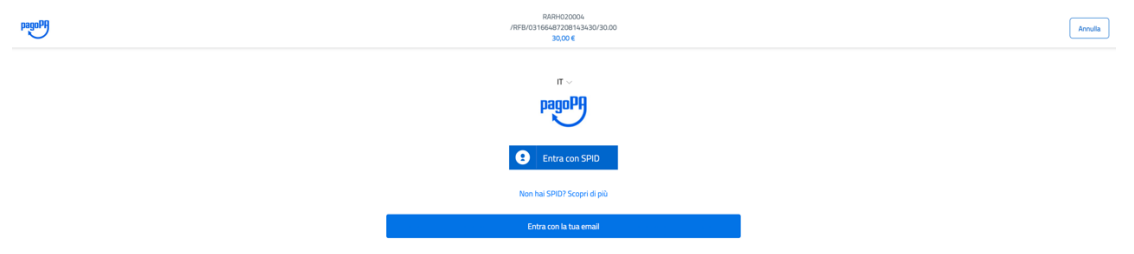

Ricordate di inviare la ricevuta di pagamento a **bardidattico@alberghieroriolo.edu.it** 

per ricevere la ricarica sulla vostra app snackzilla.

Per qualsiasi informazione o disservizio scrivere a gianni.tarroni@alberghieroriolo.edu.it